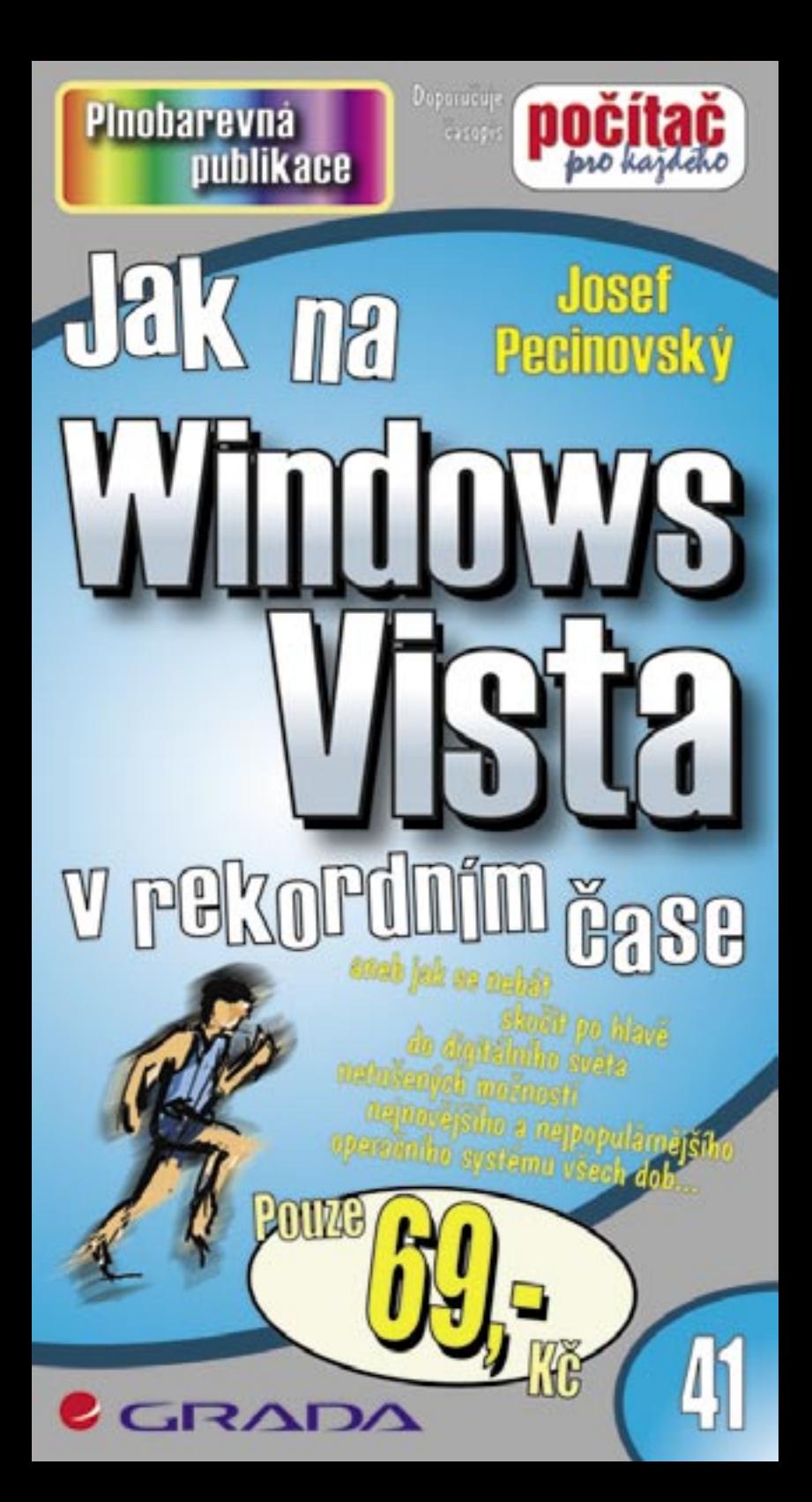

### Upozornění pro čtenáře a uživatele této knihy

Všechna práva vyhrazena. Žádná část této tištěné či elektronické knihy nesmí být reprodukována a šířena v papírové, elektronické či jiné podobě bez předchozího písemného souhlasu nakladatele. Neoprávněné užití této knihy bude trestně stíháno

Používání elektronické verze knihy je umožněno jen osobě, která ji legálně nabyla a jen pro její osobní a vnitřní potřeby v rozsahu stanoveném autorským zákonem. Elektronická kniha je datový soubor, který lze užívat pouze v takové formě, v jaké jej lze stáhnout s portálu. Jakékoliv neoprávněné užití elektronické knihy nebo její části, spočívající např. v kopírování, úpravách, prodeji, pronajímání, půjčování, sdělování veřejnosti nebo jakémkoliv druhu obchodování nebo neobchodního šíření je zakázáno! Zejména je zakázána jakákoliv konverze datového souboru nebo extrakce části nebo celého textu, umisťování textu na servery, ze kterých je možno tento soubor dále stahovat, přitom není rozhodující, kdo takovéto sdílení umožnil. Je zakázáno sdělování údajů o uživatelském účtu jiným osobám, zasahování do technických prostředků, které chrání elektronickou knihu, případně omezují rozsah jejího užití. Uživatel také není oprávněn jakkoliv testovat, zkoušet či obcházet technické zabezpečení elektronické knihy.

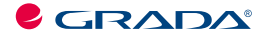

Copyright © Grada Publishing, a.s.

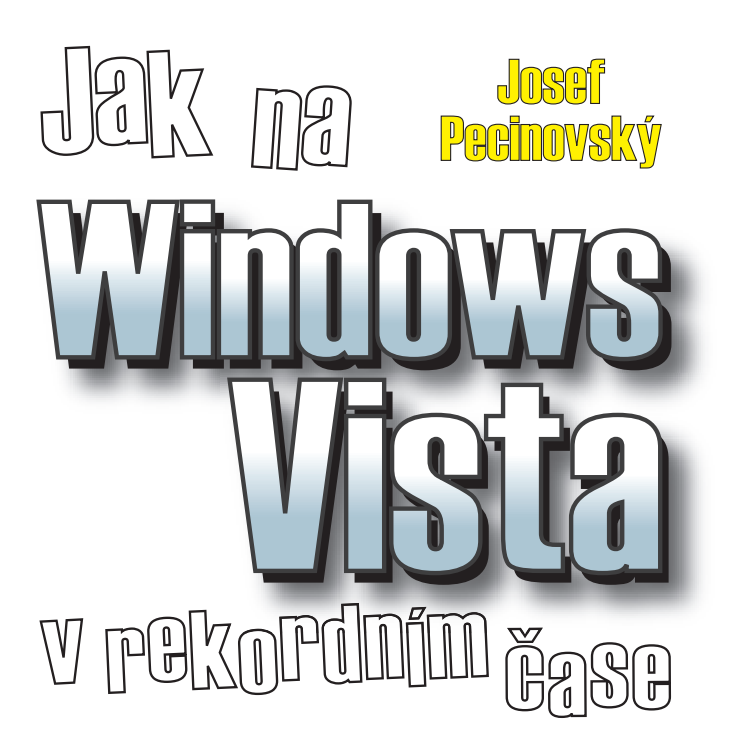

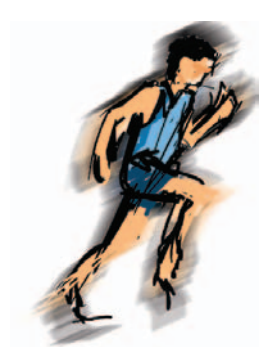

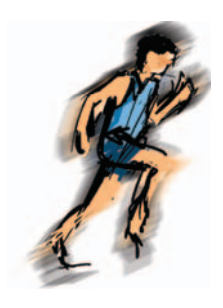

#### *Jak na Windows Vista v rekordním čase Josef Pecinovský*

Vydala Grada Publishing, a.s. U Průhonu 22, Praha 7 jako svou 3053. publikaci

Odpovědný redaktor Karel Samohýl Počet stran 88 První vydání, Praha 2007

© Grada Publishing, a.s., 2007

*V knize použité názvy programových produktů, fi rem apod. mohou být ochrannými známkami nebo registrovanými ochrannými známkami příslušných vlastníků. Windows is a registered trademark of Microsoft in the U.S. and other countries. Windows je registrovaná obchodní známka firmy Microsoft v USA a v ostatních zemích.*

Vytiskly Tiskárny Havlíčkův Brod, a.s. Husova ulice 1881, Havlíčkův Brod

ISBN 978-80-247-2180-4 (tištěná verze) ISBN 978-80-247-6394-1 (elektronická verze ve formátu PDF) © Grada Publishing, a.s. 2011

# *Obsah*

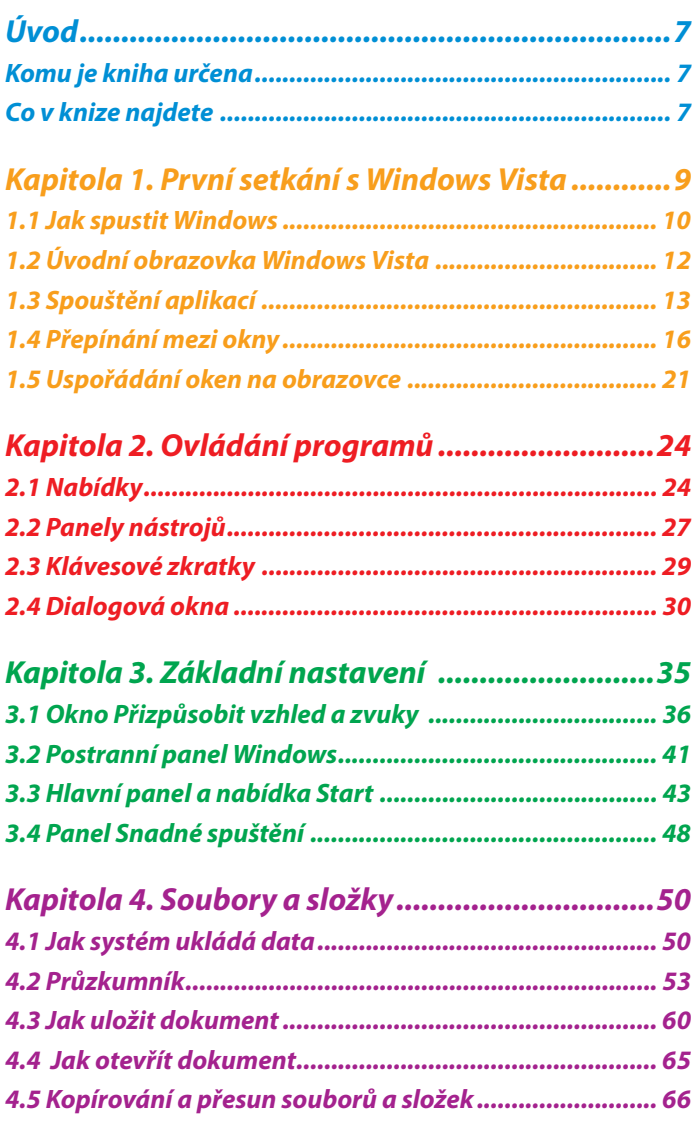

 $\bullet$  $\ddot{\bullet}$  $\ddot{\bullet}$ 

 $\bullet$  $\bullet$ 

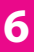

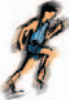

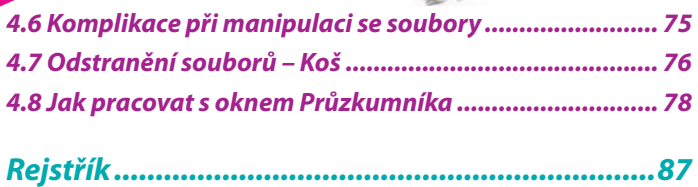

 $\ddot{\bullet}$ 

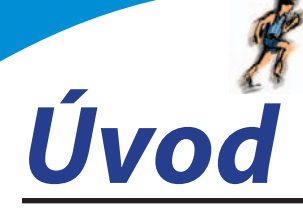

V prvním čtvrtletí roku 2007 přinesla firma *Microsoft* na trh novou verzi operačního systému Windows Vista. Systém přináší několik novinek, které sice nejsou z hlediska postupu při zpracování dat nijak převratné, ale mohou se stát z uživatelského hlediska příjemným zpestřením někdy i nudné a jednotvárné práce.

Každá legrace ale něco stojí, a proto chcete-li mít ve svém počítači nový systém, je třeba něco obětovat. Windows Vista mají zkrátka mnohem větší nároky na výkon počítače a ne každý program, který vám s úspěchem běhal ve starších verzích Windows, poběží i pod Vistami.

#### *Komu je kniha určena*

V této knize by měli nalézt užitečné informace jak úplní začátečníci, kteří k počítači usedají takřka poprvé, tak i ti, kteří mají jisté zkušenosti s prací ve starších operačních systémech. Čtenář této knihy by měl mít alespoň základní ponětí o práci s počítačem – měl by umět počítač spustit a vypnout, pracovat s klávesnicí a myší.

#### *Co v knize najdete*

Kniha je rozdělena do pěti kapitol, ve kterých se čtenář postupně seznámí s operačním systémem Windows Vista.

Úvodní kapitola je seznamovací. Kromě základního popisu se dočtete, jak spouštět aplikace, jak pracovat v prostředí, kdy je několik aplikací spuštěno současně a jak mezi nimi přepínat.

Druhá kapitola seznámí čtenáře s okny jako hlavním pracovním prostředkem systému. Dočtete se, jakým způsobem ovládat spuštěné aplikace tak, aby vám jednotlivé ovládací prvky nepřekážely, ale pomáhaly. Najdete zde podrobný popis jednotlivých typů oken, ukážeme si rozdíly mezi nimi a jsou zde popsány i základní postupy při nastavení programů.

Třetí kapitola je celá věnována základnímu nastavení systému. Od prostého nastavení vzhledu pracovní plochy přejdeme k nastavení hlavního panelu jako klíčového místa systému, ukážeme si, jak racionálně spouštět aplikace.

Rozsáhlá čtvrtá kapitola velmi podrobně popisuje práci s dokumenty, soubory a složkami. Je zde podrobně popsáno otevření nového dokumentu, uložení dokumentu na disk a jeho následné otevření, značný prostor je

**7**

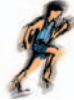

věnován i organizaci souborů na disku, přesunu souborů a jejich kopírování. K těmto operacím se využívají výhradně nástroje dodávané současně se systémem, tedy především program Průzkumník.

 $\ddot{\cdot}$ 

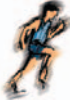

**9**

Kapitola 1.

## *První setkání s Windows Vista*

Windows Vista se dodávají na trh v několika verzích. Jsou to především:

- **Home Basics** poskytuje omezené možnosti pro počítače používané v domácnostech. **•**
- **Home Premium** tato verze je určena pro náročné uživatele počítačů v domácím prostředí. **•**
- **Business** dodává se do počítačů instalovaných ve firmách. **•**
- **Ultimate** verze obsahující totálně vše je nejdražší, a proto po ní sáhne jen málokdo. **•**

Poznámka

Tato kniha je psána s přednostním zaměřením na uživatele verze Home Premium, ale uživatelé ostatních verzí nezaznamenají podstatné rozdíly.

Windows Vista není možné spustit na každém počítači. Jako nutné minimum se uvádí alespoň 512 MB operační paměti (RAM) a procesor s taktovací frekvencí 800 MHz. V tom případě ale spustíte nanejvýš základní verzi, tedy Home Basic. Pro provoz grafického rozhraní Aero je potřeba alespoň

#### *1. První setkání s Windows Vista*

1 GB operační paměti a procesor s taktovací frekvencí 1,4 GB, a navíc je třeba grafická karta (128 MB a výše) podporující WDDM a Hardware Pixel Shader 2.0.

Co se týče softwaru, existuje slušná pravděpodobnost, že se podaří spustit program, který bez potíží pracoval pod systémem Windows XP. V každém případě nemusíte mít strach, používáte-li software renomovaných a známých firem. Zkušenosti říkají, že u některých vyzkoušených programů se začínají projevovat jisté mouchy a některé nelze spustit vůbec. To se ale jistě časem napraví.

#### *1.1 Jak spustit Windows*

Windows Vista není třeba nějakým zvláštním postupem spouštět, stačí zapnout počítač a několik desítek vteřin sledovat, co se děje. Sledovat a pokud možno nezasahovat!

Po prvním spuštění se otevře okno **Uvítací centrum**, podobné jako na obrázku 1.1. Toto okno se může stát vaším pomocníkem při prvních krocích s Windows Vista. V každém případě odsud máte rychlejší přístup k některým nastavením systému než standardními postupy.

> Pokud zrušíte zaškrtnutí políčka **Zobrazit po spuštění systému**, nebude se toto okno při dalších startech počítače zobrazovat.

Thp

Th

Okno **Uvítací centrum** je dostupné ze složky **Ovládací panely**, ikona **Systém a údržba**.

Okno je rozděleno vodorovnými příčkami na tři části. Horní část je informační a její text se přizpůsobí položce vybrané v dolní části okna. Tyto položky vybíráte klepnutím.

Začínajícím uživatelům může v prvních krocích pomoci skupina 14 položek **Začátek práce se systémem Windows**. Standardně se jich zobrazuje šest, ale klepnutím na odkaz **Zobrazit všechny položky** je uvidíte všechny.

Jestliže na položku poklepete, stane se dostupným nástroj, kterým je možné dané nastavení změnit nebo jinak upravit. Vše si můžete vyzkoušet ihned,

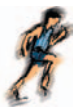

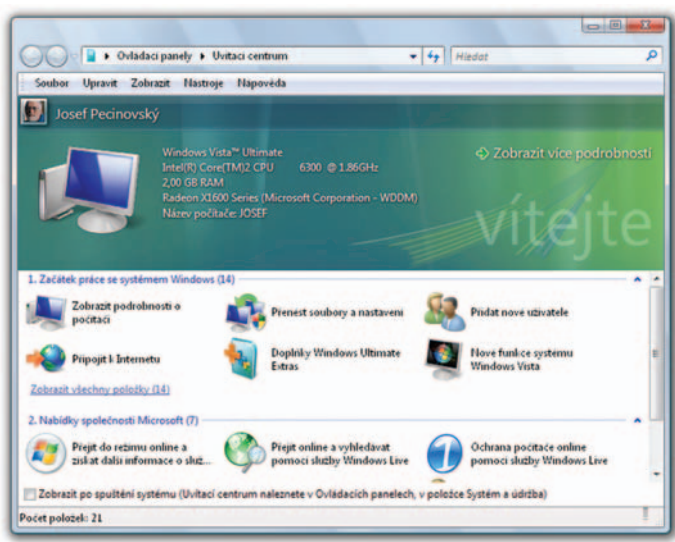

#### *Obr. 1.1* Uvítací centrum

jakmile poklepete na položku **Nové funkce systému Windows**. Vzápětí se otevře okno nápovědy s přehledem nových funkcí systému.

Takto jsou z okna **Uvítací centrum** dostupné nástroje **Správa počítače**, **Ovládací panely** nebo **Windows Media Center**.

Pro začínající uživatele počítače i Windows jsou určeny položky **Základy systému Windows Vista** a **Ukázky systému Windows Vista**. Doporučuji je zejména naprostým začátečníkům, základům práce s myší či klávesnicí se v této knize skutečně věnovat nemohu.

Když už víme, jak Windows Vista spustit, měli bychom se také naučit, jak je ukončit. Především platí, že s ukončením jejich chodu se současně vypíná (eventuálně restartuje) celý počítač.

Windows Vista můžete ukončit vypnutím počítače, to znamená krátkým stiskem vypínače. Moderní základní desky toto chápou jako výzvu k řádnému ukončení systému, uložení všech nastavení a pokojnému vypnutí přístroje.

K vypnutí lze rovněž použít tlačítko **Start**; najdete je úplně v levém dolním rohu obrazovky, je kulaté a je na nich logo Windows. Stisknete-li je, rozevře se nabídka **Start** a budete-li ukazatelem myši postupovat stále doprava, najdete zde nabídku s možnostmi ukončení nebo přerušení práce se systémem jako na obrázku 1.2.

#### *1. První setkání s Windows Vista*

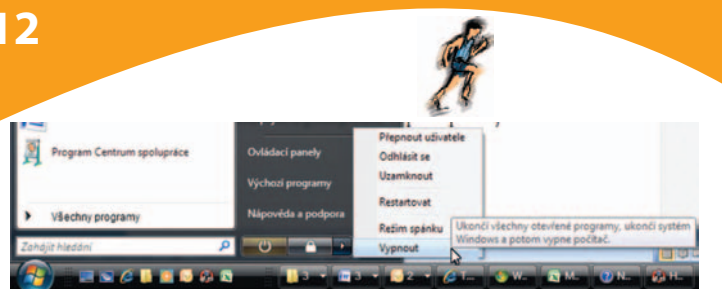

#### *Obr. 1.2*

Vypnutí systému

#### *1.2 Úvodní obrazovka Windows Vista*

Přes celou obrazovku se rozprostírá pracovní plocha. Při instalaci jste si zvolili motiv, který nyní této ploše dominuje, podobně jako na obrázku 1.3.

> Chcete-li se rychle dostat k pracovní ploše, stiskněte na hlavním panelu první tlačítko vpravo od tlačítka **Start**, jmenuje se **Zobrazit plochu**. Na obrázku 1.3 je toto tlačítko vidět vlevo dole.

Th

Ttp

Pokud chcete zavřít okno **Uvítací centrum**, stiskněte červené tlačítko s křížkem v pravém horním rohu okna.

Na pracovní ploše se po prvním spuštění nachází jediná ikona, a to **Koš**. Je určen pro smazané soubory, a protože se chová jako opravdový koš na odpadky, tak z něj tyto soubory lze opět vytáhnout.

Po pravé straně se zobrazuje **Postranní panel systému Windows**. V základním zobrazení na něm najdete analogové hodiny, přehled zpráv a tzv. miniaplikace.

Při spodním okraji pracovní plochy si povšimněte tmavého pruhu, který je teď téměř prázdný. To je **hlavní panel**. Na jeho levém okraji se nachází kulaté tlačítko **Start**, jehož stisknutím se rozevírá nabídka **Start** určená pro spouštění aplikací. Několik tlačítek umístěných vpravo od tlačítka **Start** tvoří panel **Snadné spuštění** sloužící k okamžitému spouštění aplikací.